# **FAQs > Track Refund Status Tracking Refund Status**

#### **1. How can I track my refund application without logging into the GST Portal?**

Navigate to **Services** > **Track Application Status** > **Select the Refund option** > **Enter ARN** > **Click SEARCH** to track your refund application without logging into the GST Portal. You can track your refund application without logging into the GST Portal only through ARN.

#### **2. How can I track my refund application after logging into the GST Portal?**

Login to the GST Portal. Navigate to **Services** > **Track Application Status** > **Select the Refund option** > **Enter ARN or Filing Year** > **Click SEARCH** to track your refund application after logging into the GST Portal. You can track your refund application after logging into the GST Portal through ARN or Filing Year of the refund application.

#### **3. What does the color coding of different Stages signify?**

Stages are color coded according to the current status of the application. For Example: If current status of the application is at Stage 3 then all stages till stage 3 will be depicted in green color and further stages will be greyed out.

### **4. Is there any difference in status of refund application without logging and after logging into the GST Portal?**

You can view additional details of Tax Period and Tax Amount Claimed when you view status of refund application after logging into the GST Portal.

# **Failed Bank Account Validation**

#### **5. At what stages, Bank Account details is sent to Public Financial Management System (PFMS) for validation?**

Bank Account details is sent to PFMS for validation, in following stages:

- When Refund application is filed by the taxpayer
- When there is an updation of Bank Account by the taxpayer
- When Form GST RFD-05 is issued by the Tax Official

#### **6. Why Bank Account validation fails?**

Bank validation may fail for below reasons:

- 1. Invalid Bank name
- 2. IFSC Code mismatch
- 3. IFSC code is inactive in PFMS
- 4. IFSC code doesn't exist in PFMS

#### **7. Bank Validation Status is showing as "Failed". What should I do now?**

In case, Bank Validation Status is showing as "Failed", you can:

- Select a different Bank account from the "Select Account Number" drop-down list or
- Add a new Bank account/ rectify the details for existing Bank account by filing the non-core amendment application of registration and then update the Bank account.

*Click [here](https://tutorial.gst.gov.in/userguide/registration/index.htm#t=Non-Core_Fields.htm) to know more about filing the non-core amendment application of registration.*

# **Updating Bank Account Details**

#### **8. How can I update Bank Account details, in case, Bank Account validation has failed?**

To update Bank account details, in case of failed Bank Account validation, login the GST Portal. Navigate to **Services > Refunds > Track Application Status > Enter ARN > UPDATE BANK ACCOUNT** button in Bank Validation Status column.

#### **9. What will happen once I update the Bank Account details, in case, Bank Account validation has failed?**

Once you update the Bank account, details will be validated again on the GST Portal. The refund application form will be updated with new Bank account along with reference number. Tax Official will further process the refund application and disbursement of refund amount will be credited to the account selected, for the sanctioned amount.

# **Intimation about Updation of Bank Validation**

#### **10. Will I get any intimation, in case, Bank Account validation has failed?**

Yes, you will receive SMS and e-mail on your registered e-mail ID and Mobile number, in case, Bank Account validation has failed.

#### **11. Will I get any intimation, in case, Bank Account validation is successfully verified?**

Yes, you will receive SMS and e-mail on your registered e-mail ID and Mobile number, in case, Bank Account validation is successfully verified.

# **Statuses for Refund Application**

#### **12. What are the various statuses that can appear for a refund application?**

Listed below are the various statuses for refund application:

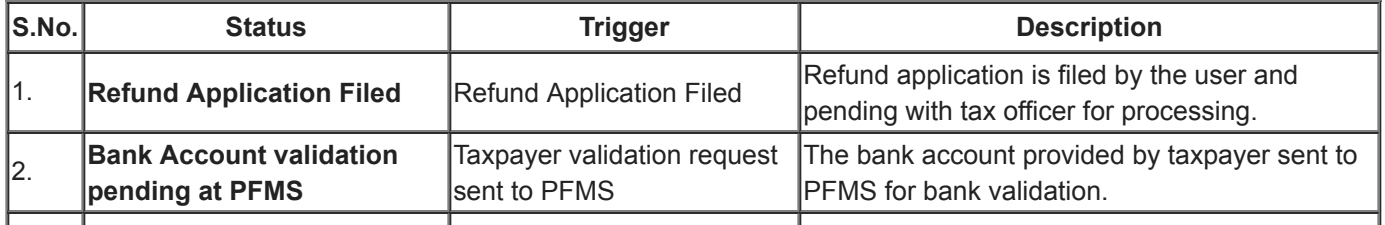

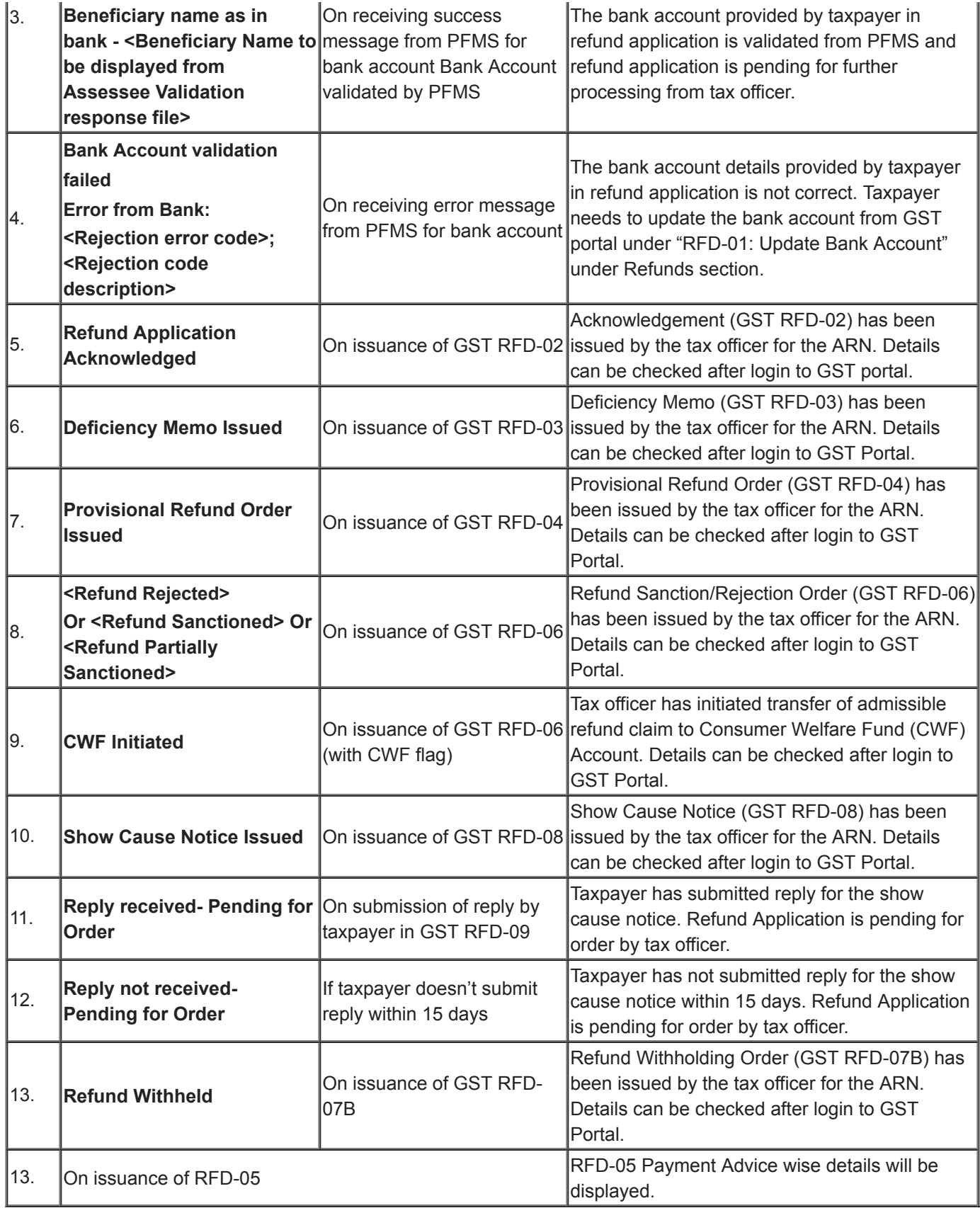

#### **13. What are the various statuses for Form GST RFD-05 on the GST Portal?**

Listed below are the various statuses for Form GST RFD-05 on the GST Portal:

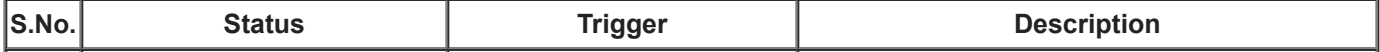

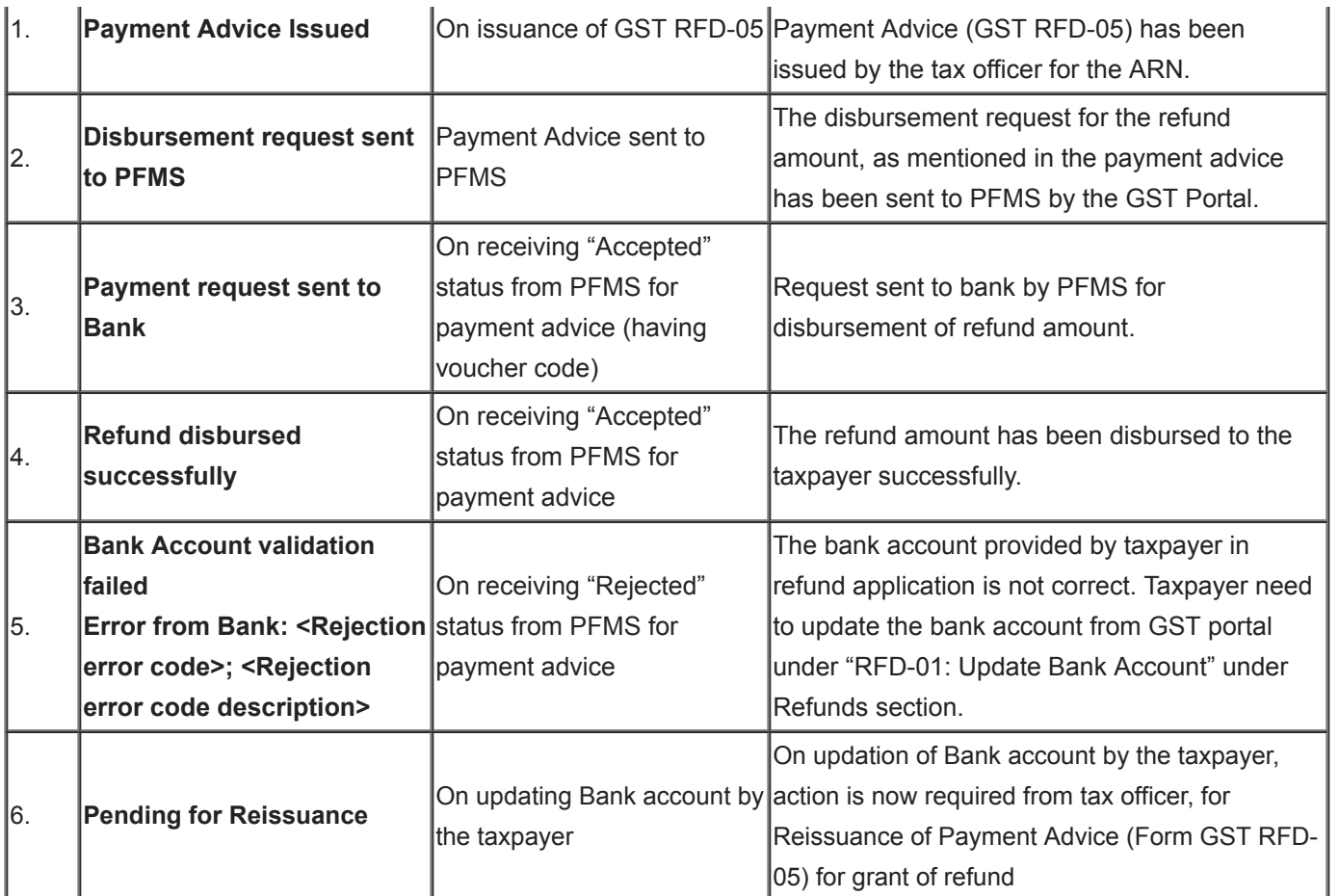

### **Tracking the status of refund for IGST and Cess paid on account of Export of Goods**

### **14. Can I track the status of refund for IGST and Cess paid on account of Export of Goods?**

Yes, you can track the status of refund application for IGST and Cess paid on account of Export of Goods by:

- Login to the GST Portal with valid credentials.
- Navigate to **Services > Refunds > Track status of invoice data to be shared with ICEGATE** service from the GST Portal.

Status can be tracked on monthly basis by the taxpayer by providing FY and Month. If the taxpayer files Form GSTR-1 quarterly, they need to select the last month of the respective quarter, for which status is to be tracked and the result displayed would be for the whole quarter.

### **15. What are different status types of refund application for IGST and Cess paid on account of Export of Goods?**

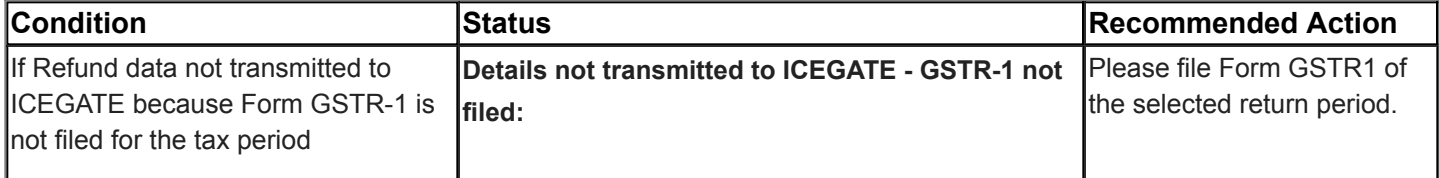

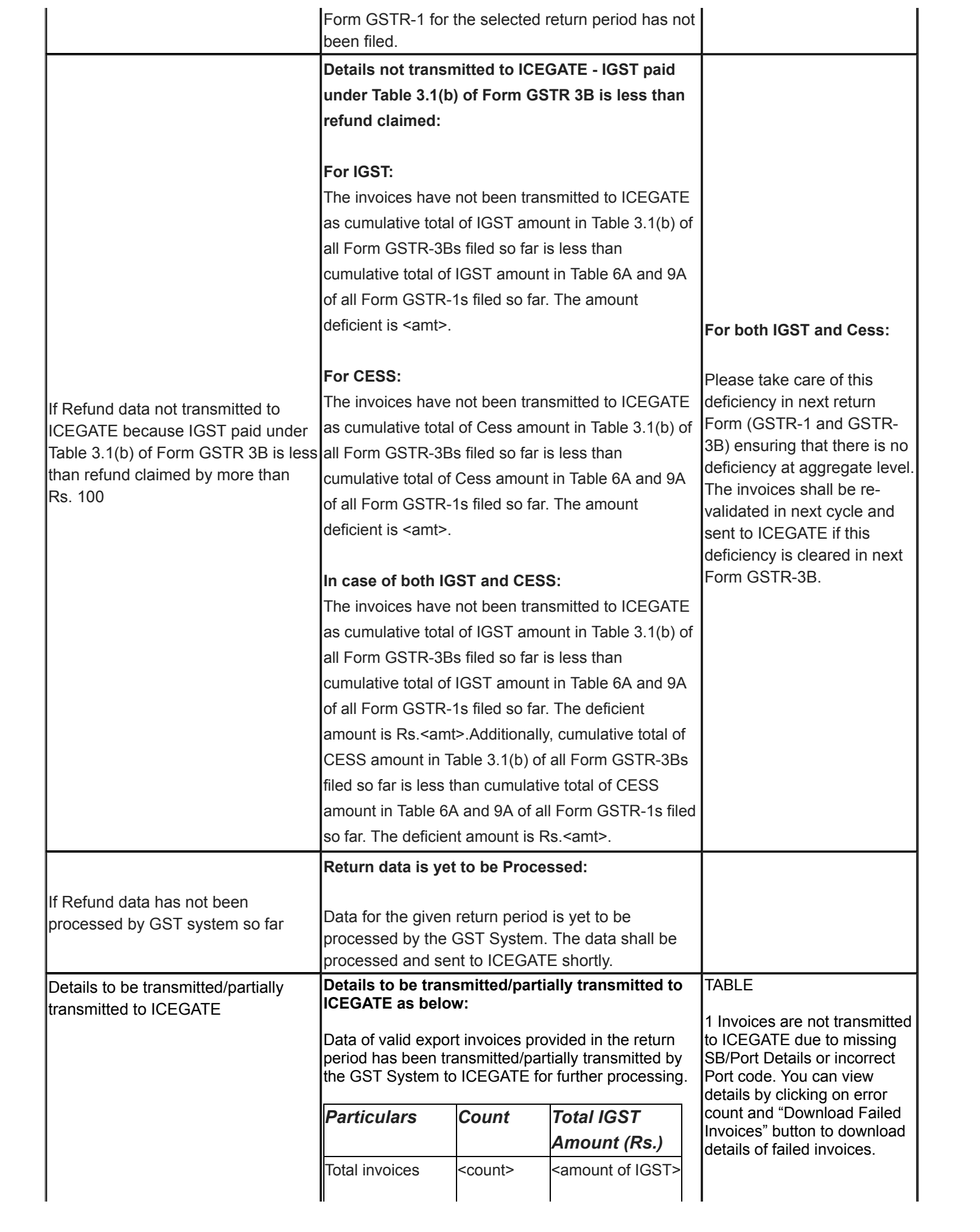

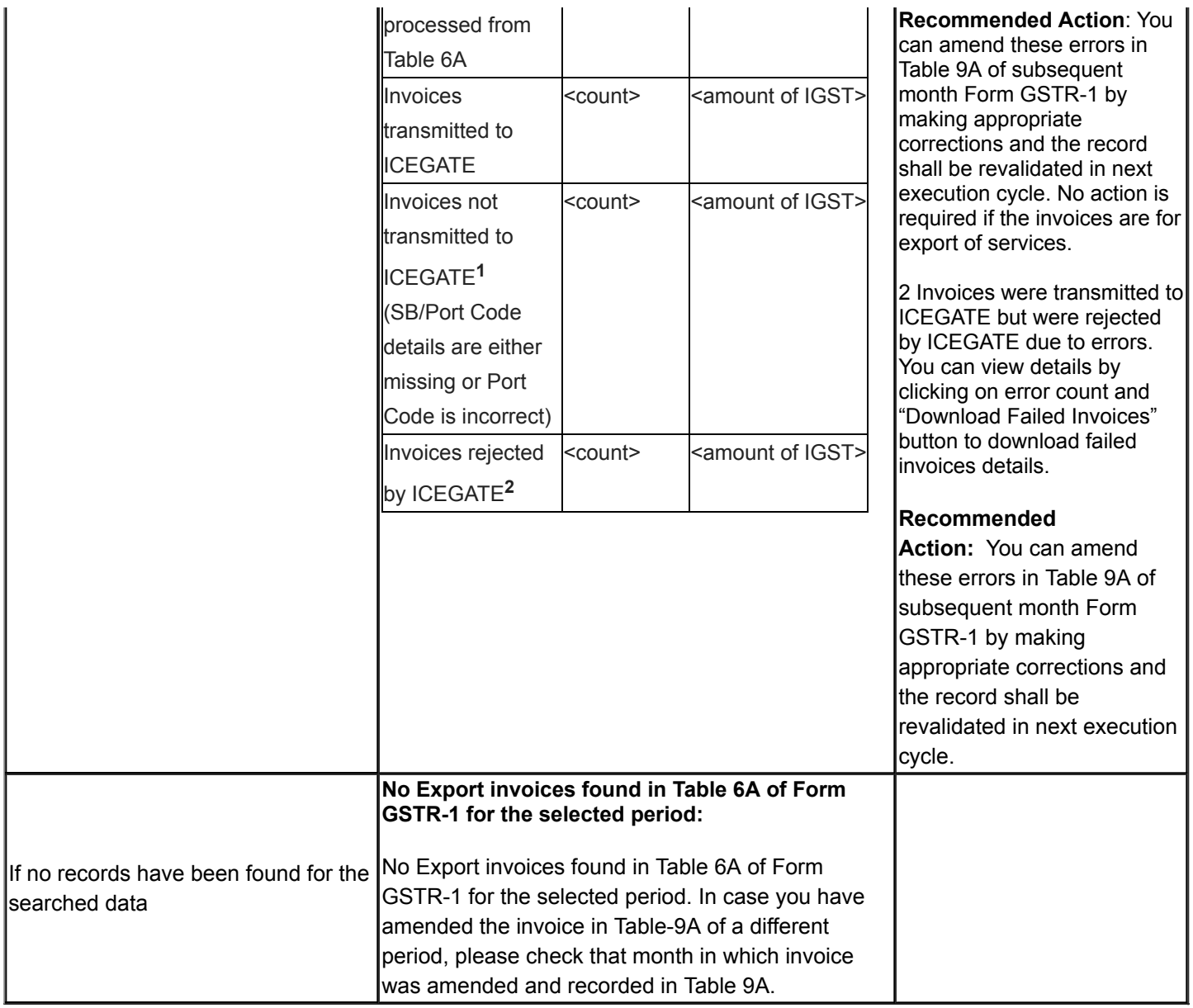

#### **16. What is Export Ledger?**

The GST Portal uses ledger based approach to cumulate the IGST/CESS from export/SEZ invoices (Table 6A/9A/6B of GSTR 1), and compare with IGST/CESS paid under Table 3.1(b) of GSTR 3B across all periods. The eligible invoices are transmitted by GST Portal to ICEGATE only if the IGST/CESS paid under Table 3.1(b) >= IGST/CESS from invoices of Tables 6A/6B/9A.

The difference between IGST/CESS from Table 3.1(b) and Tables 6A/6B/9A is recorded as export ledger balance in the GST Portal. In case of negative balance, GST Portal will not transmit any eligible invoice to ICEGATE.

#### **17. Can I access Export Ledger on the GST Portal?**

Yes, you can access Export Ledger on the GST Portal. Login to the GST Portal with valid credentials. Navigate to **Services > Refunds > Track status of invoice data to be shared with ICEGATE >** Select the **View Export Ledger** link. Taxpayer need not select tax period for viewing Export Ledger. Export Ledger would be displayed till date.

#### **18. What information can be accessed from "Export Ledger"?**

You can access the transaction details in Export Ledger for all the return periods with debit or credit IGST and Cess amounts. The net balance for IGST and Cess is also displayed on click of "View Export Ledger". You can also download the Export Ledger in CSV file by clicking on DOWNLOAD AS CSV button.

#### **19. How can I download the Export Ledger as return period wise transactional breakup?**

You can download the Export Ledger for return period wise transactional breakup of R1 and R3B as has been accounted in the export ledger in CSV format, by clicking on **DOWNLOAD TRANSACTION AS CSV** button.

### **20. What is the difference between DOWNLOAD AS CSV and DOWNLOAD TRANSACTION AS CSV?**

When you click **DOWNLOAD AS CSV** button, only the export ledger will be downloaded with R1 and R3 entries. However, when you click **DOWNLOAD TRANSACTION AS CSV button,**each transaction wise breakup of export ledger entries will be downloaded, which means that the different table amounts considered while posting entries to Export ledger from R1 and R3B will also be shown.